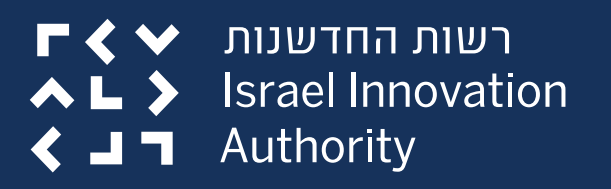

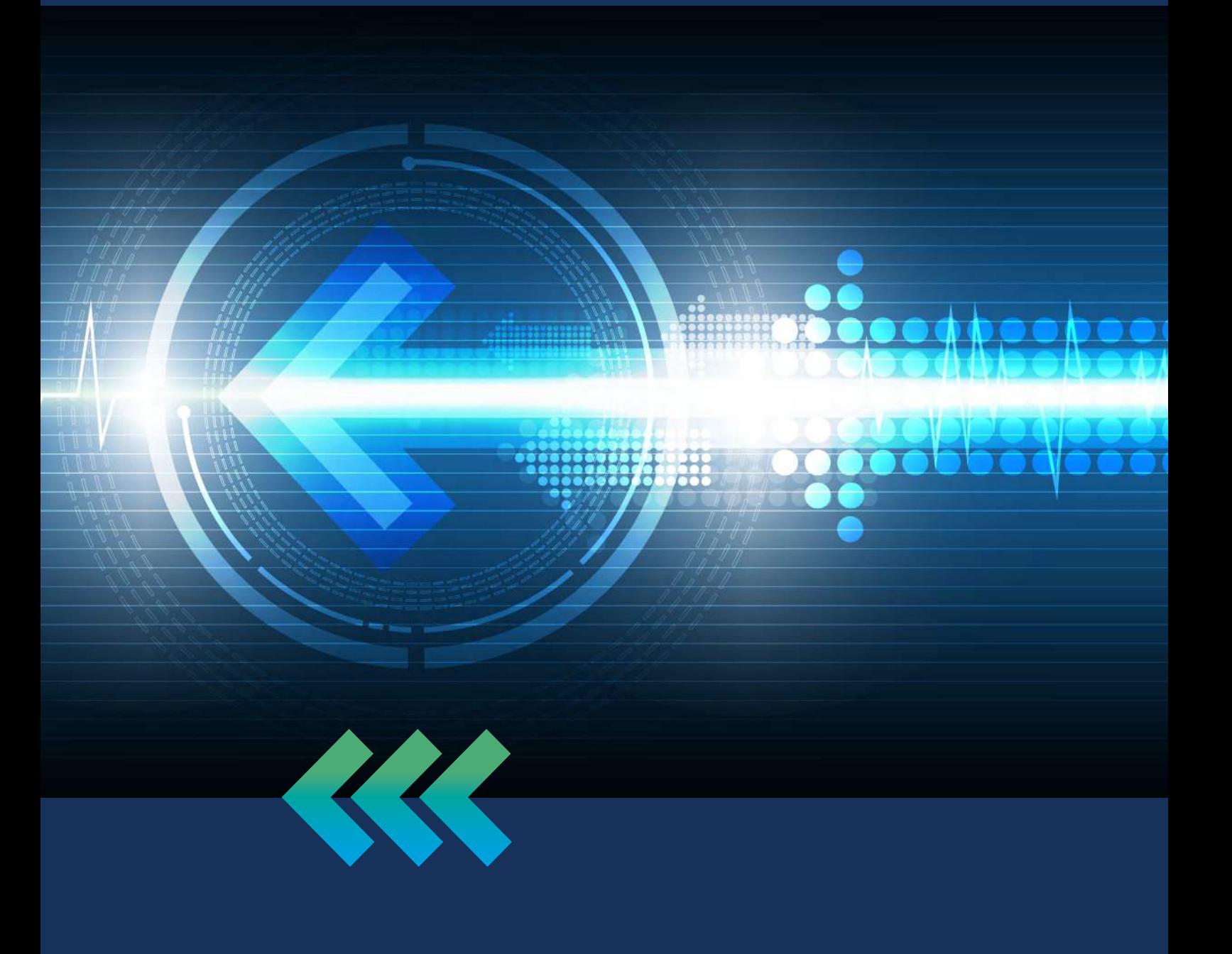

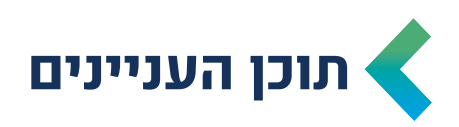

**Deenesde** 

**1000000V** 

<span id="page-1-0"></span>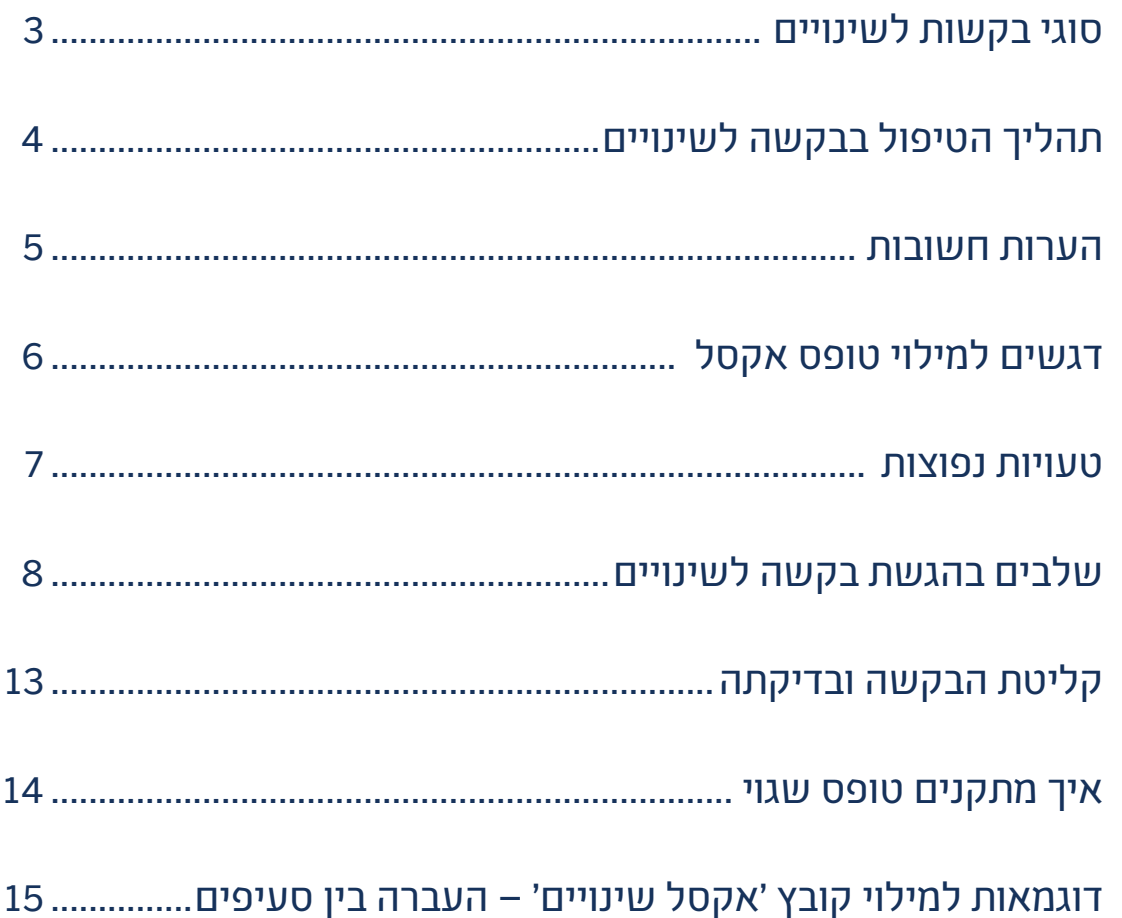

满品

 $\alpha$ 

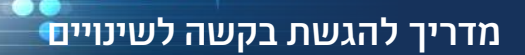

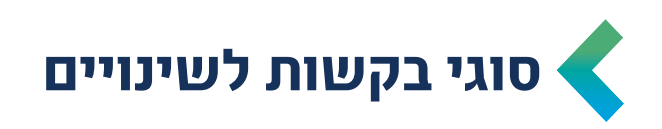

#### **.1 שינויים**

#### <span id="page-2-0"></span>**ניתן להגיש פעם אחת במהלך תקופת המו"פ )בכפוף לנהלי המסלולים( ופעם נוספת בעת סגירת התיק. בקשה לשינויים יש להגיש עד חודשיים לפני סיום תקופת הביצוע המאושרת.**

- שינוי תקופה (הארכה. הזזה) מעל 5 חודשים  $\blacktriangleleft$
- העברה בין סעיפים מעל 15% מסה"כ סעיף התקציב בהתאם לנהלי התקצוב
	- שינוי מהותי אחר )כגון: שינוי בתוכנית הפיתוח, שינוי אנשי מפתח וכדומה(

#### **.2 התאמות )מסלול ירוק– הליך מהיר לקבלת תשובה לבקשה(**

#### **בקשה להתאמות יש להגיש עד 30 יום ממועד ביצוע ההתאמה בפועל ולא יאוחר מ30- יום לפני סיום תקופת הביצוע המאושרת.**

- שינוי תקופה (הארכה, הזזה) עד 5 חודשים  $\blacktriangleleft$
- העברה בין סעיפי התקציב בהיקף של עד 15% מסה"כ סעיף התקציב בהתאם לנהלי התקצוב
- התאמות של עד 15% בתוך תת סעיף יבוצעו בדיווחים התקופתיים הכספיים השוטפים **ולא נדרשת הגשת בקשה לשינוי** )בהתאם לסעיף 7.1.4(

#### **.3 אבן דרך**

#### **הגשת בקשה לעמידה באבן דרך, מתבצעת באזור האישי תחת בקשה לשינויים.**

- עמידה בתנאי מקדמי
	- עמידה באבן דרך

4

#### **סה"כ כ45- ימי עסקים**

#### **תקצוב התיק בהתאם לאישור בקשת השינויים שאושרה וביצוע השלמות )במידת הצורך( על מנת שיהיה ניתן לדווח הוצאות במסגרת התקציב המעודכן**

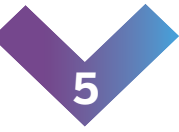

#### **קבלת מכתב תשובה מהוועדה**

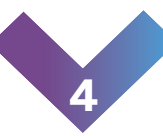

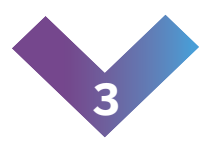

# **העברת הבקשה לדיון בוועדה העברת הבקשה לגורמים הרלוונטיים להמשך טיפול ובדיקה הגשת בקשה לשינויים באזור האישי וקליטתה במערכת**

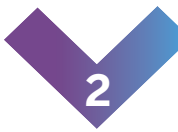

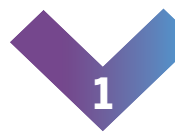

## **תהליך הטיפול בבקשה לשינויים**

<span id="page-3-0"></span> $\blacktriangle \blacktriangleright$ רשות החדשנות > Israel Innovation  $\triangle$   $\blacksquare$  Authority

מדריך להגשת בקשה לשינויים

 $\bullet \bullet \bullet \bullet \bullet$ 

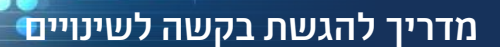

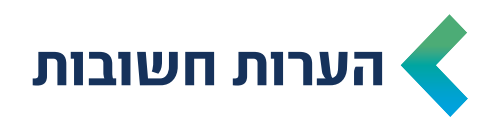

- <span id="page-4-0"></span> בקשות לשינויים ניתן להגיש רק **לאחר** הפעלת התיק )אחרי קבלת כתב אישור(
- את הבקשה לשינויים יש למלא בטופס המקוון הנמצא באזור האישי **אין צורך לצרף טופס WORD או PDF עם חתימות – הטופס המקוון מחליף טפסים אלו והוא מכיל את הצהרת החברה**
- במקרה של שינוי תקופה (הזזת תקופה, קיצור תקופה והארכת תקופה), יש למלא את **> התאריכים המבוקשים** ולספק פירוט ונימוק לבקשה
	- ניתן להגיש באותה בקשה לשינויים, גם שינוי להעברה בין סעיפים וגם שינוי תקופה
- בקשה להעברות בין סעיפים חובה לצרף טופס אקסל הנמצא להורדה באזור האישי (במסגרת הגשת בקשה לשינוי) ובו יש לפרט את השינויים התקציביים המבוקשים
	- חשוב למלא את סעיף **'פירוט הבקשה'**
- **תיקים שהגיעו לסוף תקופה** יש להגיש את הבקשה ל"העברה בין סעיפים" במסגרת סגירת התיק ולא במסגרת בקשה לשינויים

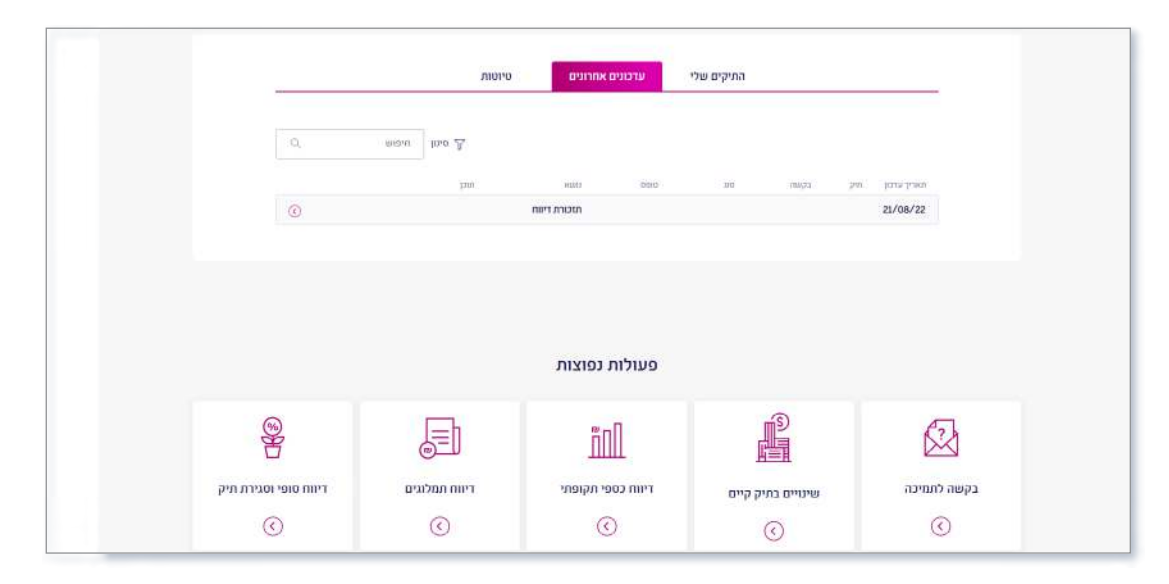

 **יש להקפיד על מילוי הבקשה במלואה, טופס לא מלא יידחה ויוחזר לחברה לצורך תיקון**

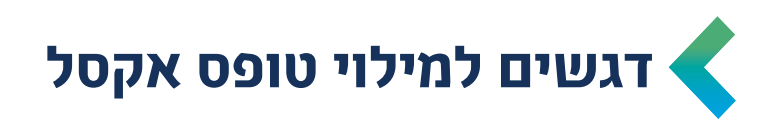

- יש למלא בגיליון האקסל בלשונית "דף ראשי" את נתוני התקציב המקוריים )ניתן להעתיק את הנתונים מדף התקציב אשר קיבלתם בתהליך הפעלת התיק(
- יש לוודא כי סך התקציב המקורי זהה לתקציב המבוקש

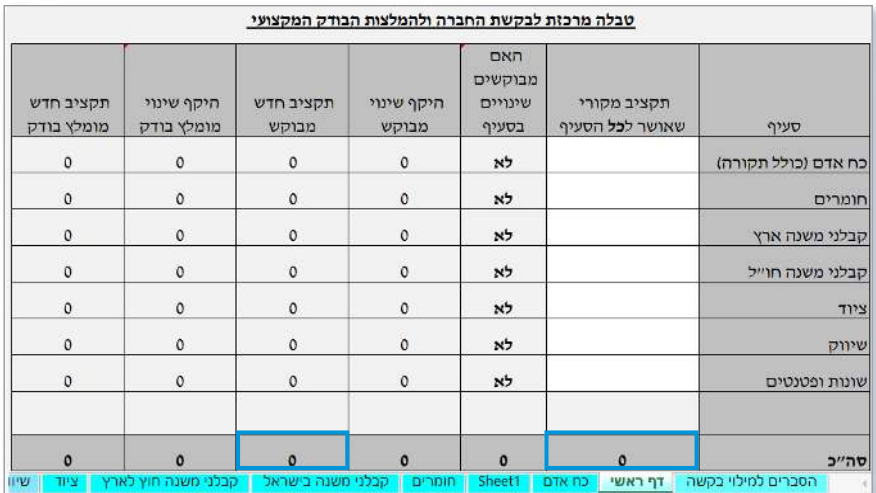

<span id="page-5-0"></span>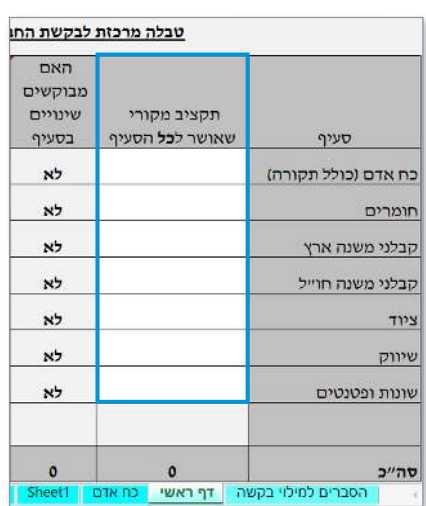

 בלשוניות השונות, יש למלא רק את השינויים המבוקשים ועל כן אין צורך למלא סעיפים שלא חל בהם שינוי.

**שימו לב, יש לשמור על סדר הנתונים כפי שמפורטים בדף התקציב המקורי**

 השינויים המבוקשים חייבים להיות **בכפוף [לנוהל](https://innovationisrael.org.il/rules/5186) 200-0[2](https://innovationisrael.org.il/rules/5186)** )רלוונטי לחברות שהגישו בקשות מו"פ החל מנובמבר 2020( **או בכפוף [לנוהל](https://innovationisrael.org.il/rules/2952) 200-03** )רלוונטי לחברות שהגישו בקשות מו"פ לפני נובמבר 2020(.

**מומלץ לקרוא את הנהלים טרם הגשת הבקשה**

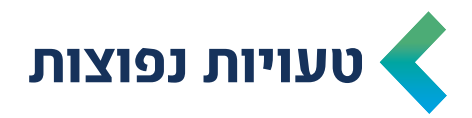

- <span id="page-6-0"></span> **רישום לא מדויק** של התקופה המבוקשת בטופס הבקשה המקוון
	- **נימוקים והסברים** לא מספיק מפורטים לשינוי המבוקש
- **אין התאמה בין סעיפים ותתי סעיפים מאושרים** יש לעבור על כל הסעיפים ולוודא כי תואמים לתקציב המקורי
- **הגשת מספר בקשות בו זמנית** אם החברה מעוניינת לבקש מספר בקשות במקביל, לדוגמה: הארכת תקופה והעברות בין הסעיפים, יש להגיש יחד כבקשה אחת "להעברות בין סעיפים והארכת תקופה"

**בקשה לא תקינה נדחית לתיקון**

# **שלבים בהגשת בקשה לשינויים**

<span id="page-7-0"></span>רשות החדשנות  $R < V$ **Israel Innovation**  $\rightarrow$ Authority く」 ヿ

**opposition** מדריך להגשת בקשה לשינויים

**OCARDON** 

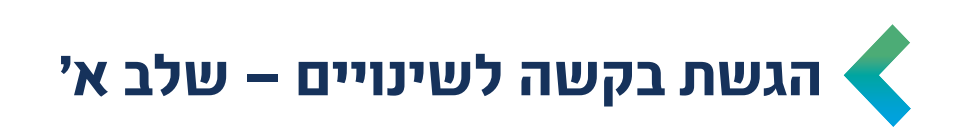

 $\bullet \bullet \bullet \bullet \bullet$ 

 בסרגל העליון של האזור האישי, יש ללחוץ על תפריט "פעולות" ולבחור ב-**"שינויים בתיק קיים"**

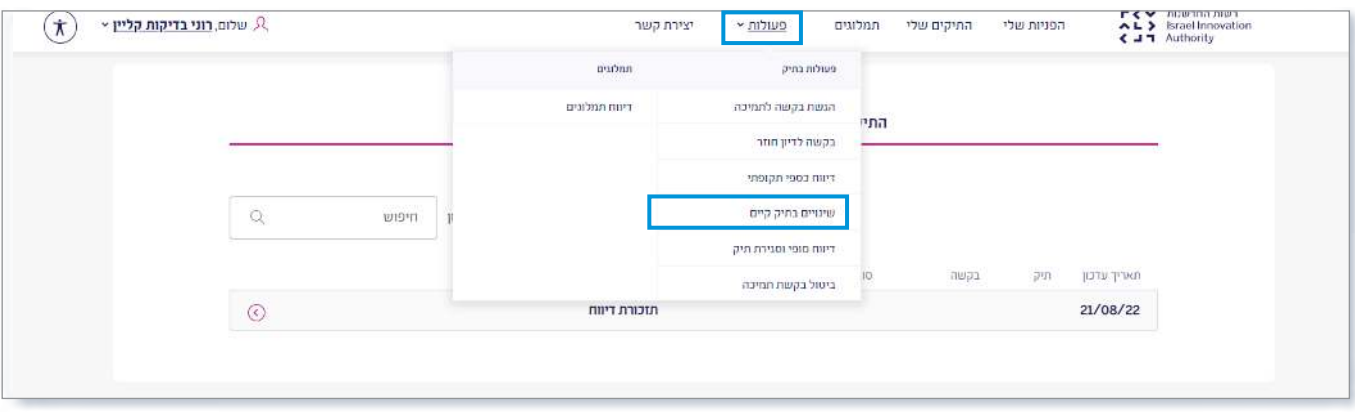

 לחלופין, במסך הראשי של האזור האישי, יש לבחור באופציה **"שינויים בתיק קיים"** בחלקו התחתון של המסך

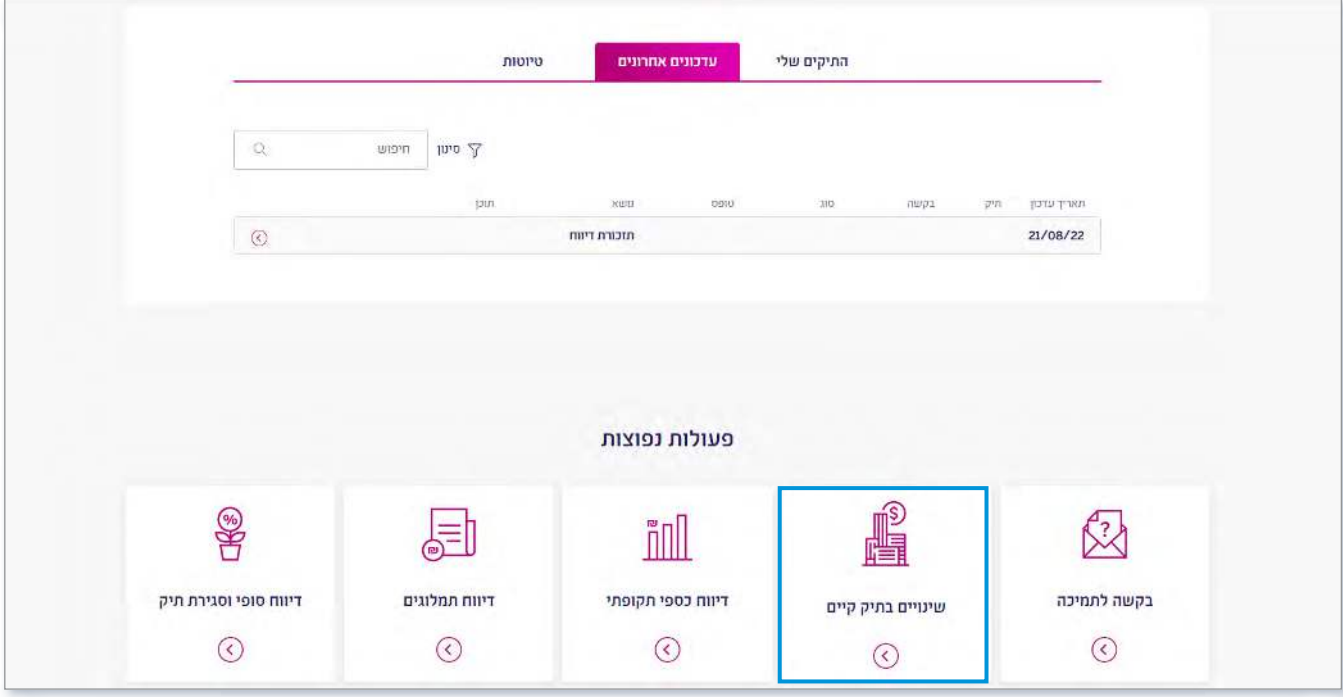

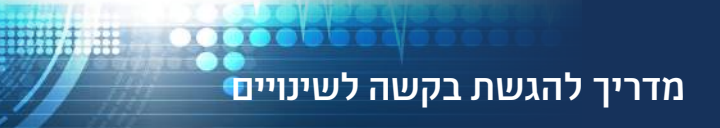

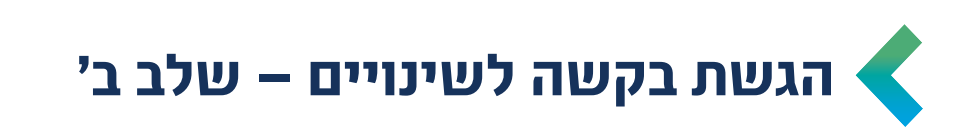

 יש לבחור את התיק עליו תרצו לבצע שינוי ולאחר מכן, לבחור את סוג השינוי. חשוב להקפיד על בחירת האופציה המתאימה בהתאם לבקשת השינויים של החברה

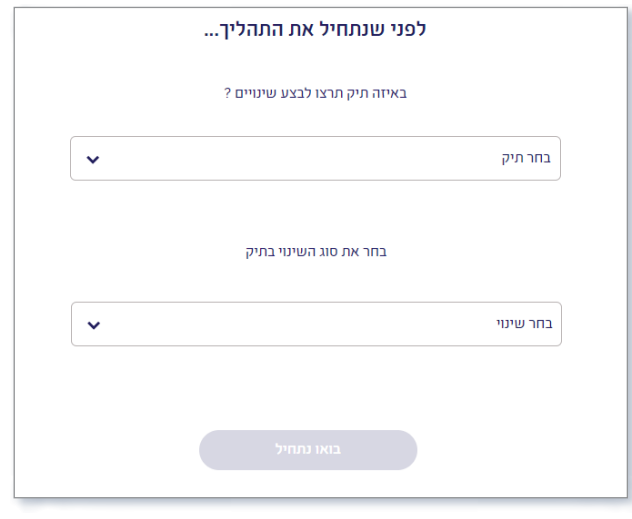

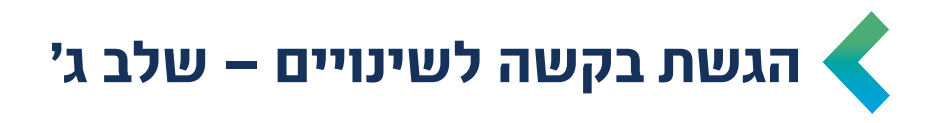

על מנת להתחיל למלא את הטופס המקוון, יש ללחוץ על כפתור "להגשת הבקשה"

שימו לב! במידה ומוגשת בקשה להעברה בין סעיפים, יש לצרף קובץ "בקשה לשינוי תקציבי" אותו ניתן להוריד במסך זה ולהעלותו בסיום מילוי הטופס המקוון

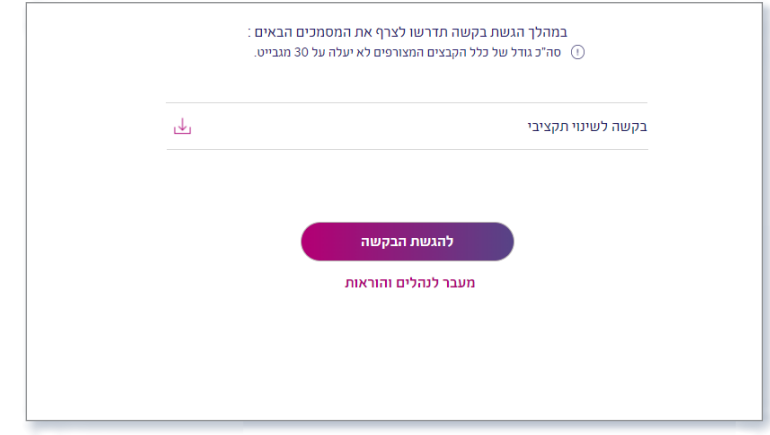

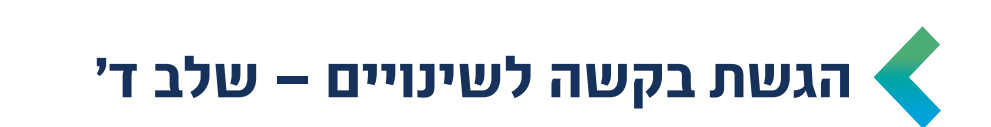

- יש למלא את הטופס המקוון **)טופס לא מלא יידחה ויוחזר לחברה לתיקון(**
- טופס ההצהרה מובנה בטופס המקוון ולכן אין צורך להגיש הצהרה בנפרד כפי שהיה בעבר
	- ניתן לשמור את הבקשה כטיוטה להמשך עבודה בזמן אחר
		- גישה לטיוטה דרך המסך הראשי –

∙●●♪●●●

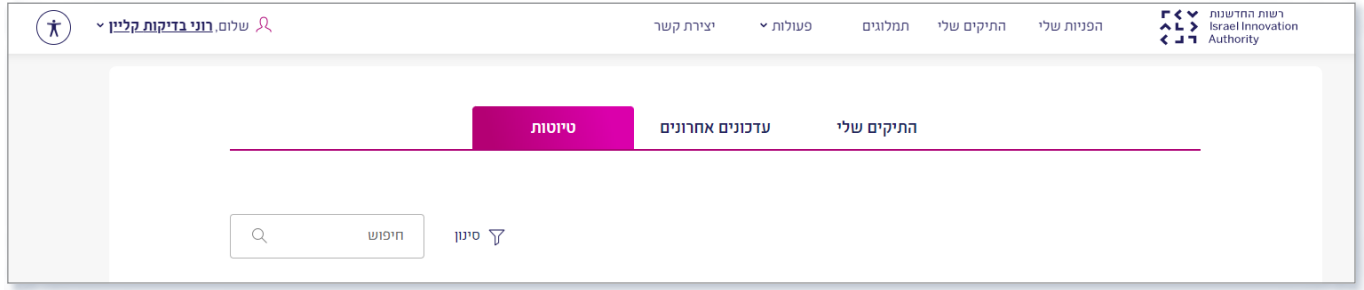

 למעוניינים בהעתק הבקשה, ניתן לשמור את הטופס המקוון בפורמט PDF ע"י לחיצה על **"יצירת PDF"**

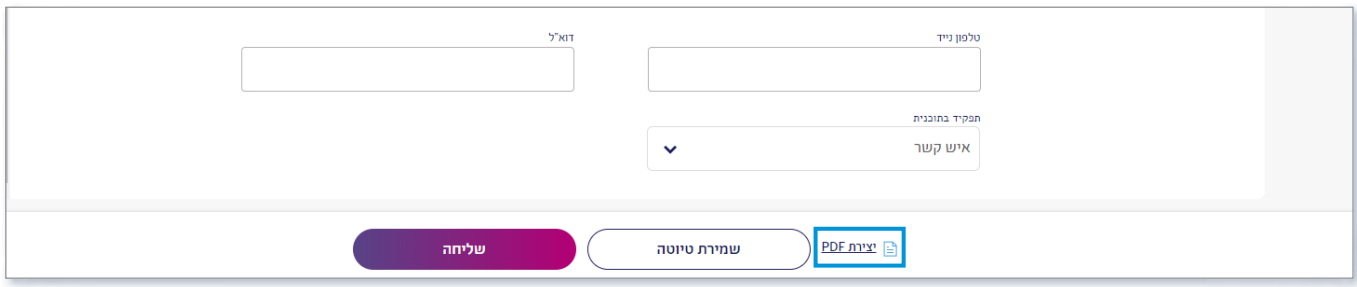

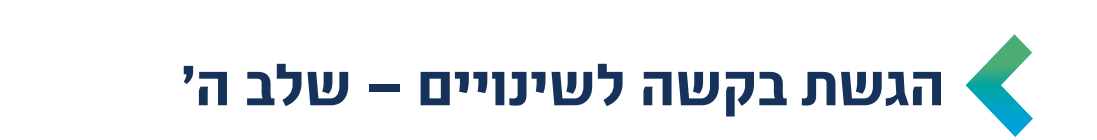

 $\bullet$   $\bullet$   $\bullet$   $\bullet$ 

לאחר מילוי הטופס המקוון (והעלאת הקבצים במידת הצורך) – יש ללחוץ על כפתור  $\blacktriangleleft$ "שליחה"

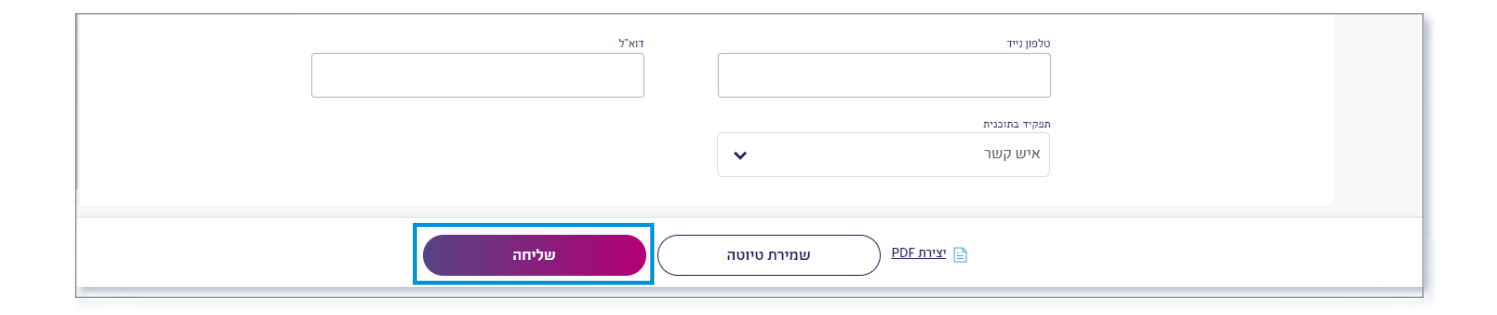

 לאחר שליחת הטופס, יש להמתין עד קבלת ההודעה הבאה –

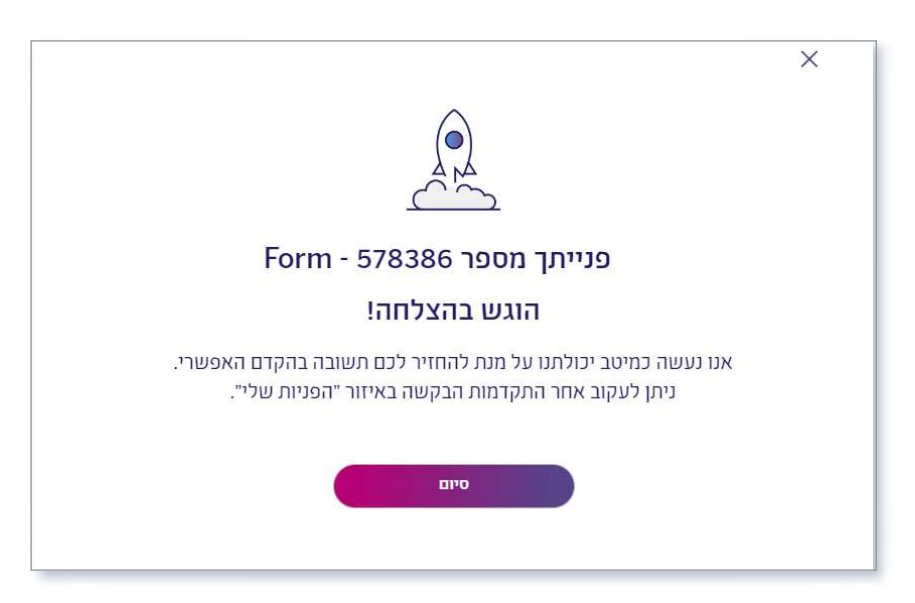

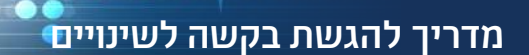

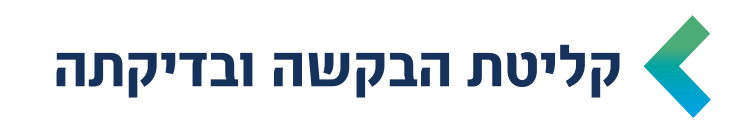

- <span id="page-12-0"></span> הבקשה תיבדק ע"י צוות מומחים של רשות החדשנות ובמידת הצורך יפנו לחברה לקבלת הבהרות
	- לאחר דיון בוועדה, תשלח תשובה למייל של החברה/ מגיש הבקשה
- במקרים בהם החברה קיבלה אישור לבקשתה בגין **העברה בין סעיפים**, יש להמתין לתקצוב מחדש ע"י מחלקת תשלומים **)**כ10- ימי עסקים מרגע קבלת תשובה חיובית לבקשה). בגמר התקצוב החברה תקבל דף תקציב מעודכו למייל ובאפשרותה להוריד מהאזור האישי קובץ דיווח מעודכן
- **הערה חשובה!** במידה והוגש דיווח כספי תקופתי במקביל לבקשה לשינויים ונדרשת לעשות השלמה כספית בעקבות אישור השינוי – מחלקת תשלומים תבצע זאת

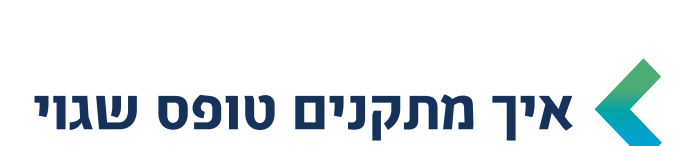

 $\bullet \bullet \bullet \bullet \bullet$ 

מדריך להגשת בקשה לשינויים

#### **שלב א'**

יש להיכנס לאזור האישי וללחוץ על "הפניות שלי" הנמצא בסרגל העליון

<span id="page-13-0"></span>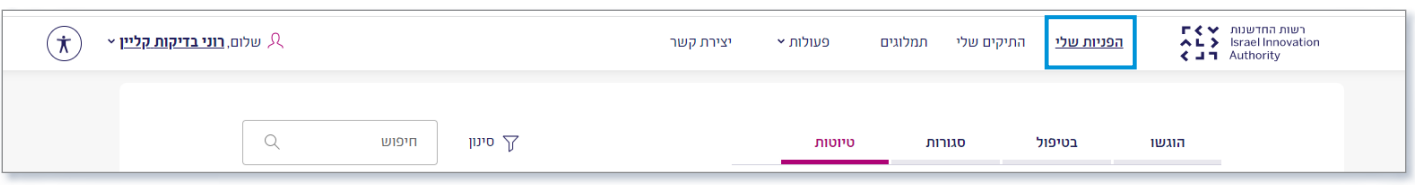

#### **שלב ב'**

יש ללחוץ על "טיוטות"

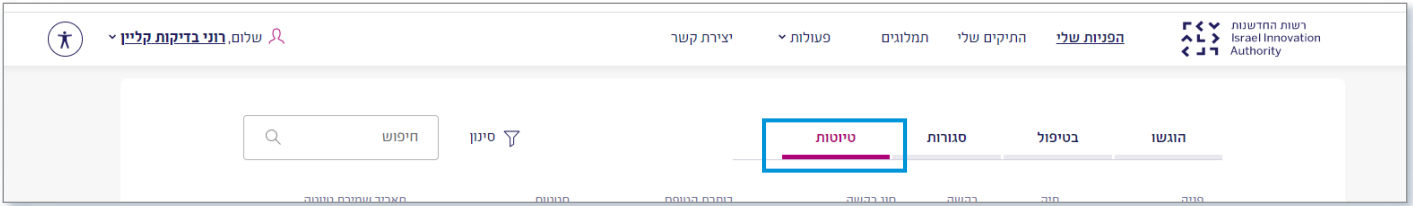

#### **שלב ג'**

יש לבחור את הטויוטה הרלוונטית )ללחוץ על Form)

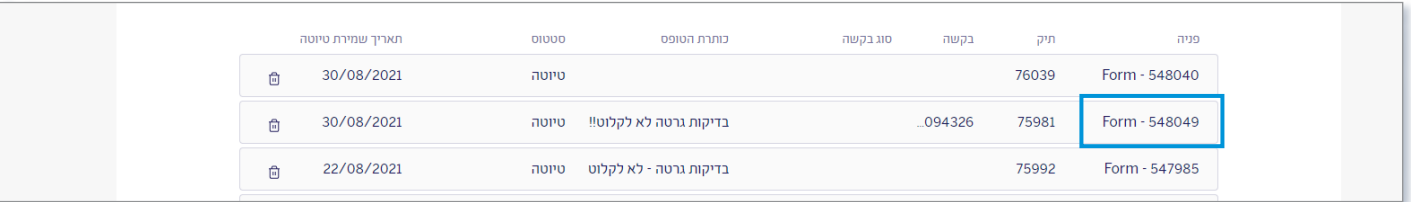

#### **שלב ד'**

 הבקשה תפתח לעריכה ותוכלו לבצע את התיקון הנדרש **שימו לב, לא פותחים בקשה חדשה!**

#### **שלב ה'**

לסיום, יש ללחוץ על כפתור השליחה

## **דוגמאות למילוי קובץ 'אקסל שינויים' – העברה בין סעיפים**

<span id="page-14-0"></span>רשות החדשנות  $\Gamma$  <  $\vee$ **Israel Innovation** Authority п

15

מדריך להגשת בקשה לשינויים

**DOARDON** 

进生田

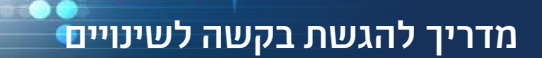

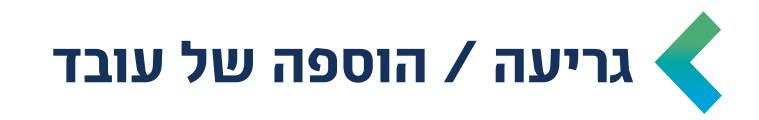

#### **גריעת עובד**

 דנה חסיד הפסיקה לעבוד בחברה ועל כן, על החברה למלא את כל הנתונים של דנה חסיד המופיעים בצבע לבן )טור B-I).

**תאים שלא ימולאו, יגרמו לאי סכימה ולא יהיה ניתן לבדוק את הבקשה**

 שימו לב, בעמודה H( מספר חודשי עבודה מבוקשים( יש למלא 0 היות ודנה הפסיקה את עבודתה בחברה

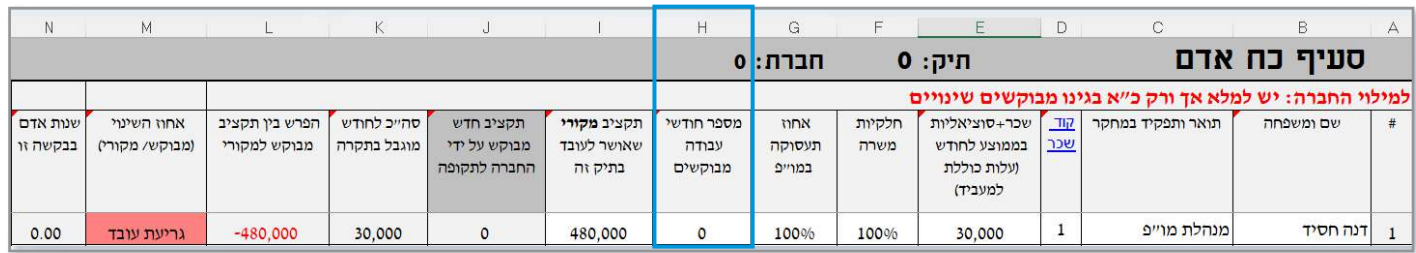

#### **עובד חדש**

 ישראל כהן החל לעבוד בחברה ועל כן, על החברה למלא את כל הנתונים של ישראל כהן המופיעים בצבע לבן )טור B-I).

**תאים שלא ימולאו, יגרמו לאי סכימה ולא יהיה ניתן לבדוק את הבקשה**

- שימו לב, בעמודה H יש למלא לישראל כהן (העובד החדש והלא מתוקצב) את מספר חודשי העבודה העתידיים בפרויקט
	- כמו כן, בעמודה I יש לציין 0 היות והעובד החדש לא הופיע בתקציב המקורי

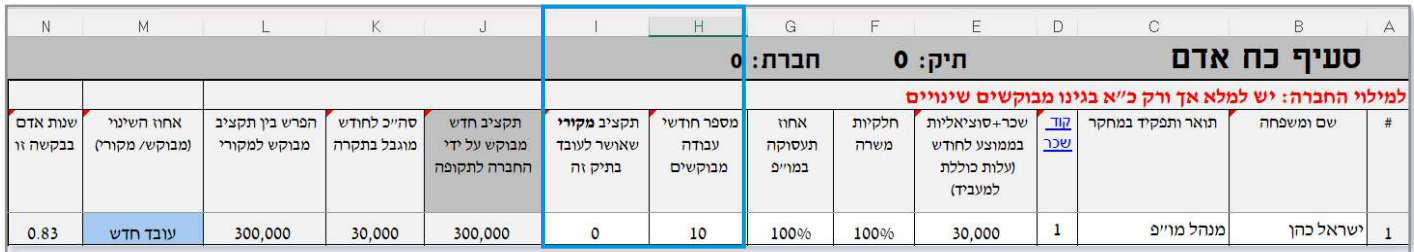

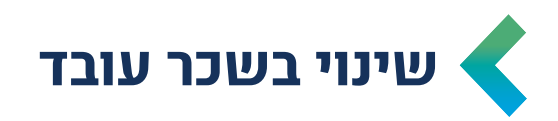

#### **הערה חשובה! שינוי בשכר יכול להתבטא בשינוי במשכורת )עמודה E )או בחלקיות משרה )עמודה F )או באחוז תעסוקה )עמודה G)**

 לשם הדוגמה, נתייחס לשינוי בשכר החודשי )עמודה E – ) לנעמה לוי שינו את השכר החודשי ועל כן, יש לעדכן בעמודה E את השכר החדש (במקרה שלנו – 30,000 ₪) וכמובן על החברה למלא את שאר הנתונים (טור B-I). **תאים שלא ימולאו, יגרמו לאי סכימה ולא יהיה ניתן לבדוק את הבקשה**

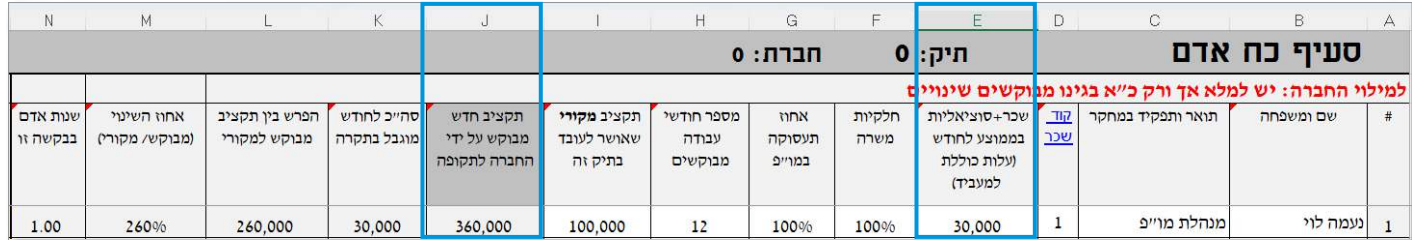

שימו לב, עמודה J תחושב באופן אוטומטי בהתאם לשכר החדש בחודשים המבוקשים  $\blacktriangleleft$ )במקרה שלנו – 30,000 ₪ כפול 12 חודשים(

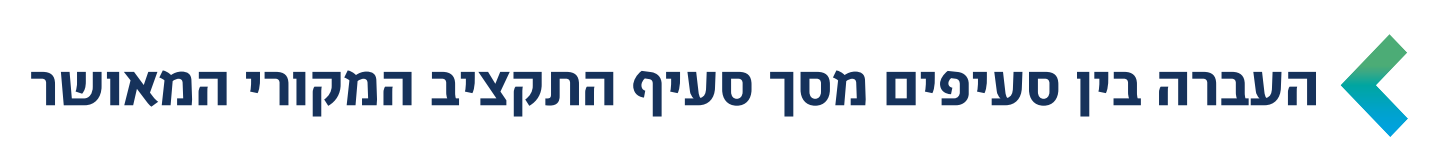

#### **שלב א'**

מדריך להגשת בקשה לשינויים

 החברה רוצה לנייד 15,000 ₪ מסעיף 'שונות ופטנטים' לסעיף 'קבלני משנה בישראל'. לכן, על החברה למלא בלשונית 'שונות ופטנטים' את עמודה B וכן תקציב מקורי מאושר )עמודה C )ותקציב חדש מבוקש )עמודה D). שאר התאים מתמלאים באופן אוטומטי

**הערה:** ניתן לראות כי אחוז השינוי הינו .38% כלומר, מעל 15% מסך סעיף התקציב המקורי המאושר ועל כן, יש לבחור את סוג השינוי הנדרש בעת הגשת הטופס: "העברה בין סעיפים". במידה ואחוז השינוי מתחת ל,15%- יש לבחור את סוג השינוי – ״העברה בין סעיפי התקציב בהיקף של עד 15%. (שימו לב, יש לוודא שכל הסעיפים ששונו באקסל עומדים בקריטריונים(.

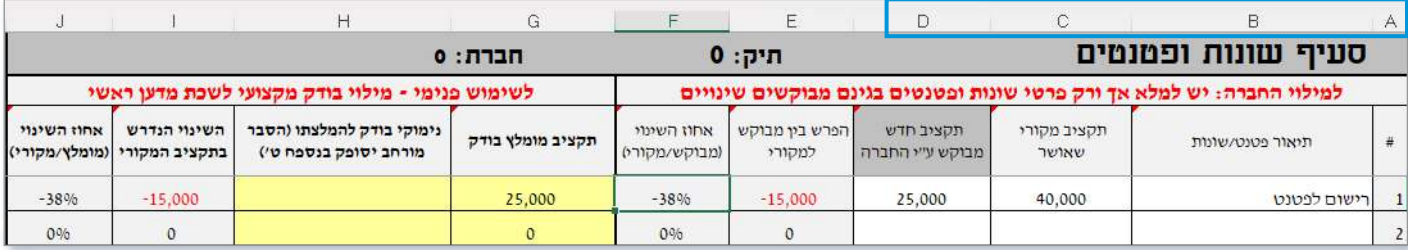

#### **שלב ב'**

על החברה לגשת ללשונית 'קבלני משנה בישראל' ולמלא את עמודות E-B. שאר התאים מתמלאים באופן אוטומטי

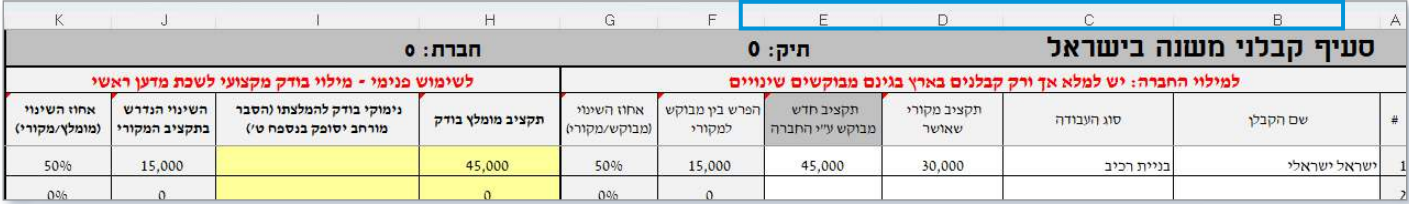

#### **שלב ג'**

ניתן לראות את השינויים שבוצעו בלשוניות הרלוונטיות תחת טבלה מרכזת בלשונית 'דף ראשי'.

שימו לב –

- .1 יש למלא את 'תקציב מקורי שאושר לכל הסעיף' בעמודה C
- .2 יש לוודא שהיקף השינוי המבוקש בגיליון הראשי מתאפס. כלומר, אין הגדלה/ הקטנה של התקציב הכולל שאושר בוועדה

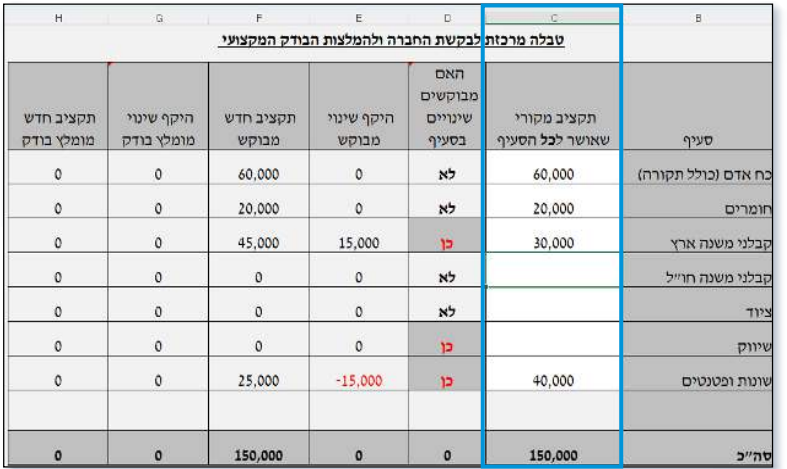

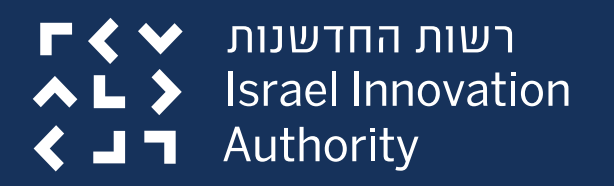

### **לשאלות נוספות וסיוע בנוגע להגשת הבקשה באזור האישי פנו למוקד הלקוחות - טלפון: 03-7157900 וואטסאפ: 052-4189734 contactus@innovationisrael.org.il :מייל**

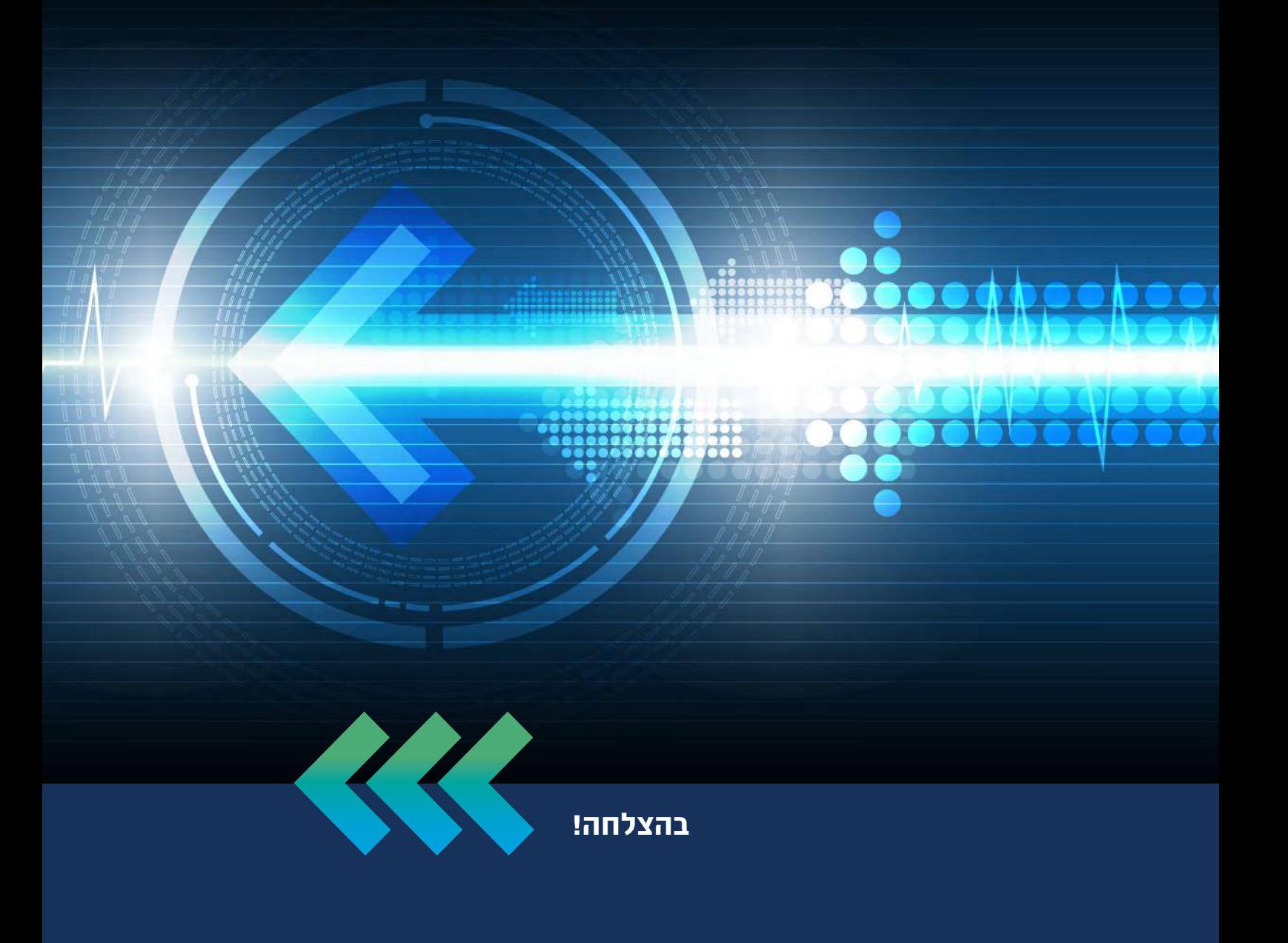